## **Getting Started Using the IDALS Self-service Portal – Commercial applicator ADD A TEST CATEGORY to your certification**

For best results use a desktop or laptop computer. You will need to scan or save your proof of testing forms or emails to the computer you are using and save the files as a .jpg, .doc, or .pdf. Emails can be converted easily by using print to file or print to .pdf options.

## **How to create a new account and log in to the IDALS portal** -

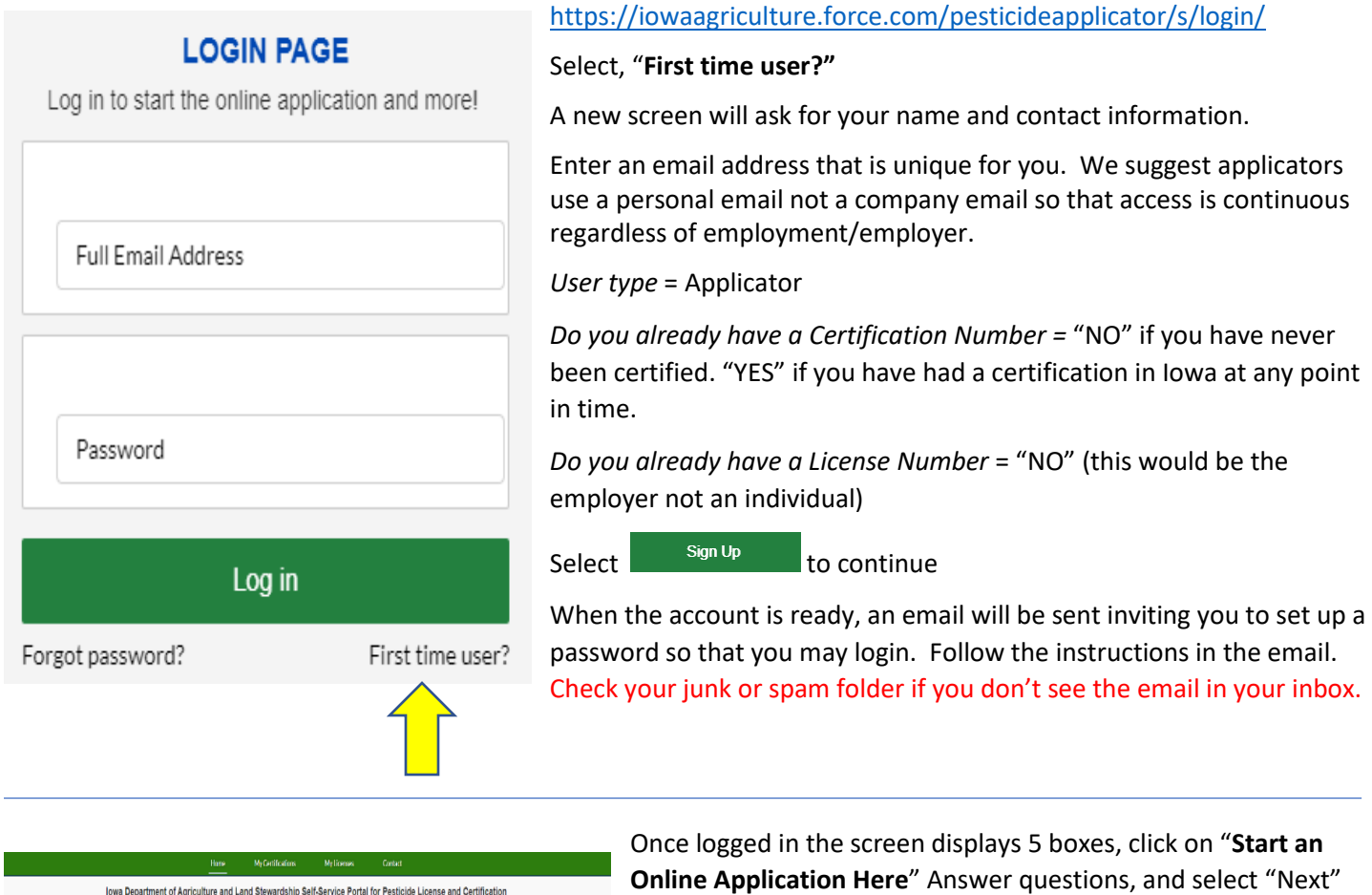

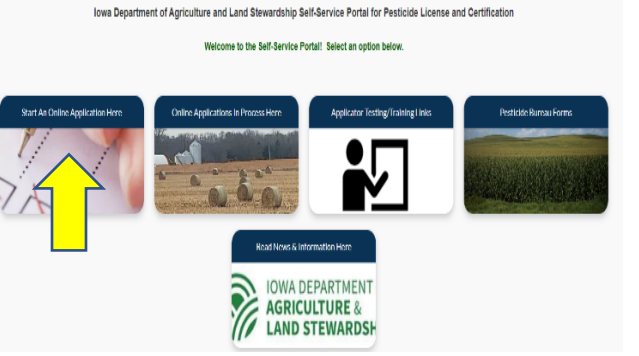

•Select yes if you would like your card mailed to you

- •Type of application you want to begin, select "OTHER" then 3 more options will appear; select "Add a test category"
- •Certification Type = "Commercial"
- •Select how to apply (Business License Number) Find your employer's license number here: <https://iowapestapplicators.secure.force.com/lookup>
- •Complete the Applicant Information Form

Once your application has been created, make a note of your tracking number TRK - XX – XXXX before you are directed to the application checklist.

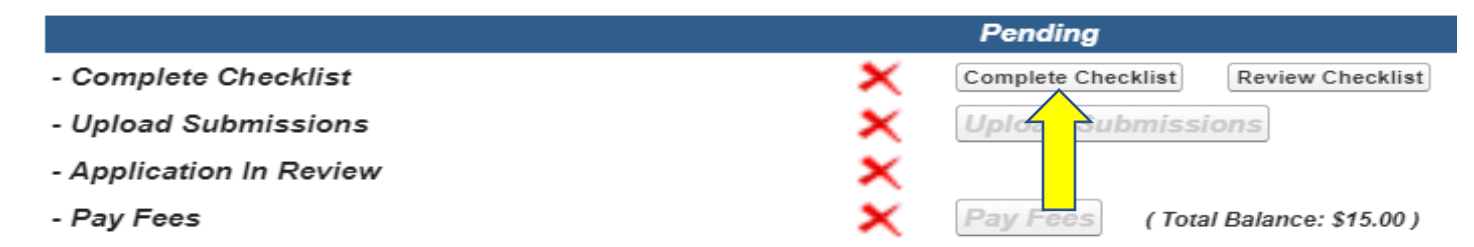

Select Complete Checklist and follow the prompts in each section. You will be asked to enter your category test date(s) in section 2. Select "Add a Record" and select the category test and select the date the test was passed. Continue to "Add a record" until each passed test is entered you are wanting to add.

\*Type your name in the box to complete the signature section.

面 Select Upload Submissions click on the folder next to the garbage can. You can now search your desktop/computer for your saved file of your testing verification(s). Click on the saved file. In the portal click on "Upload" and once the file is uploaded (file name will turn blue), repeat for each test category then click on "Done." (If you are unable to upload your file, check if it is formatted as .doc, .jpg, or .pdf).

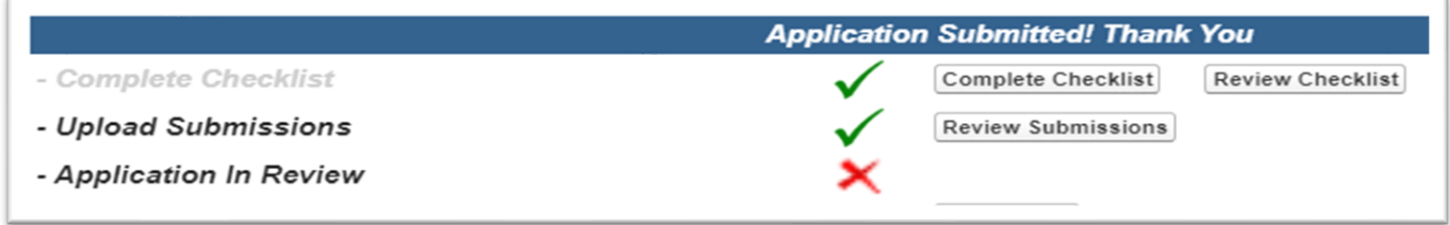

Your application will then be in "pending review" status. The application review process may take 1-7 business days. If changes need to be made you will receive an email with instructions, if no changes are needed you will receive an email that the application has been approved.

If you selected a digital copy, a commercial applicator certification card will appear on your online account within 1-2 business days following application approval under "**My Certifications".** If you selected to have a card mailed to you, expect approximately 2 weeks for delivery by mail from the date the application was approved.